## $\mathcal{\mathcal{G}}$ nceHub support

## Applying a Locale

Last Modified on Oct 12, 2022

Locales are configured in the [Localization](http://help.oncehub.com/help/the-localization-editor) editor on the account level and applied to each [Booking](http://help.oncehub.com/help/introduction-to-booking-pages) page and [Master](http://help.oncehub.com/help/introduction-to-master-pages) page individually. When a locale is applied to a page, any subsequent changes made to that locale are visible to the Customer. The applied locale determines the language of the page and the date/time formats used.

In this article, you'll learn about applying a locale to a Booking page or Master page and to Customer notifications.

### In this article: [Applying](http://help.oncehub.com/#applying-a-locale-to-a-booking-page-or-master-page) a locale to a Booking page or Master page Applying a locale to Customer [notifications](http://help.oncehub.com/#applying-a-locale-to-customer-notifications) [Localization](http://help.oncehub.com/#localization-of-default-notification-templates-vs-custom-notification-templates) of Default notification templates vs. Custom notification templates • Setting a [default](http://help.oncehub.com/#setting-a-default-locale) locale

#### Applying a locale to a Booking page or Master page

- 1. Go to **Booking pages** in the bar on the left.
- 2. Select the [Booking](http://help.oncehub.com/help/booking-page-overview-section) page or [Master](http://help.oncehub.com/help/master-page-overview-section) page that you want to localize.
- 3. In the page's **Overview** section, use the L**ocale** drop-down menu to select the locale you want to apply to that page (Figure 1). The change is automatically saved.

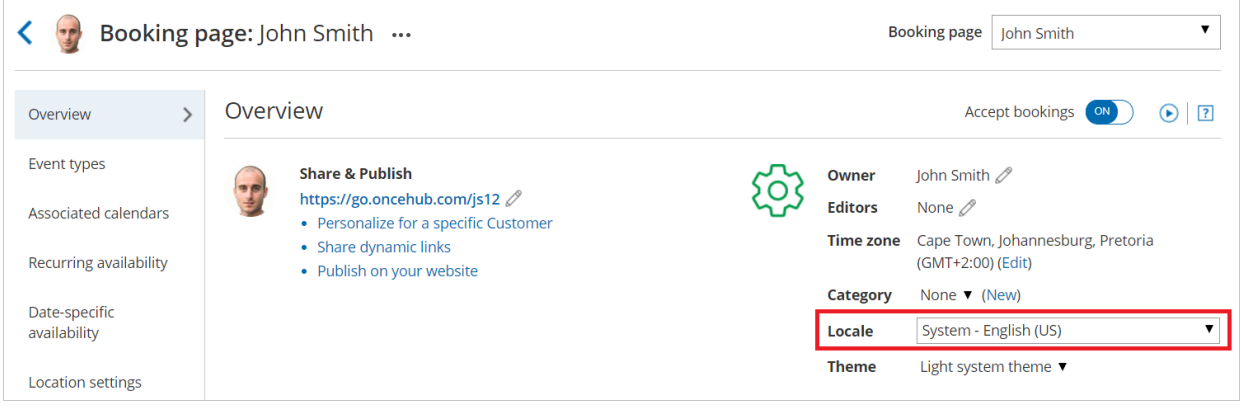

*Figure 1: Booking page Overview section*

### $(i)$  Note:

Applying a locale to a Master page always [overrides](http://help.oncehub.com/help/adding-booking-pages-to-a-master-page) the locales applied to any Booking pages included in that Master page.

#### Applying a locale to Customer notifications

The locale of the Booking page or Master page determines the date/time formats and the language of the [Dynamic](http://help.oncehub.com/help/dynamic-fields) fields in Customer [notifications](http://help.oncehub.com/help/customer-notification-scenarios) including outgoing emails, SMS [messages](http://help.oncehub.com/help/sending-sms-notifications-to-users), and the calendar event. The text in these notifications is automatically translated.

# $\mathcal{\mathcal{G}}$ nceHub support

- Dynamic fields in notifications are only translated for Customer notifications based on Custom templates. Dynamic fields in User notifications and Default templates always remain in English.
- Static text is not [automatically](http://help.oncehub.com/help/creating-and-editing-custom-fields) translated. To translate the static text of these notifications, you'll need to use Custom notification templates.

#### Localization of Default notification templates vs. Custom notification templates

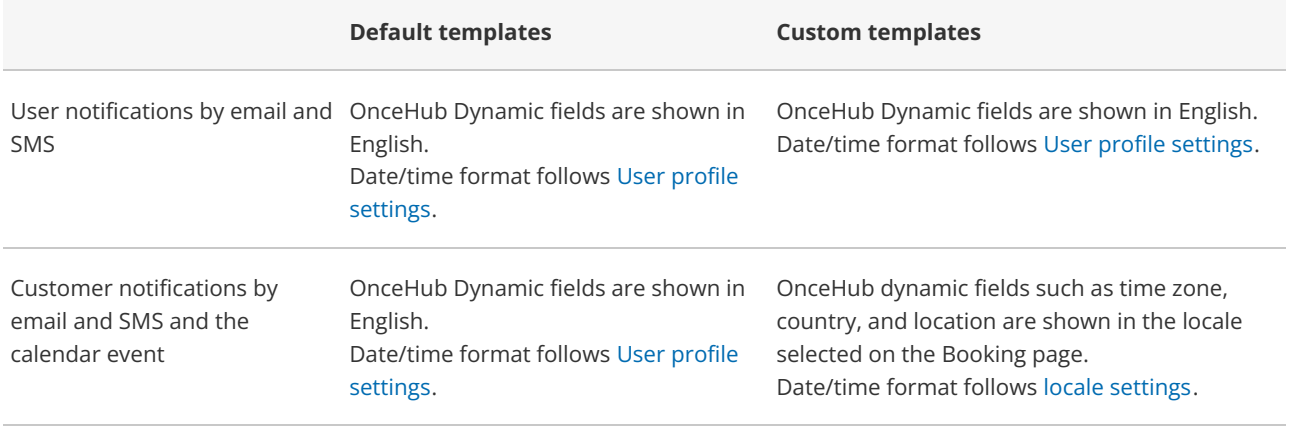

#### Setting a default locale

The account's default locale is set under the [Localization](http://help.oncehub.com/help/the-localization-editor) editor. To set a locale as your default locale, select the desired locale from the locale list and then click **Set as default locale** at the top of the page (Figure 2).

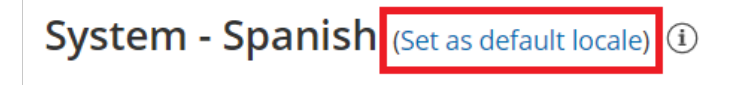

 $(i)$ Go to each page's Overview section to modify its locale.

#### *Figure 2: Set your default locale*

The default locale will be automatically applied to any newly created page, but existing pages will not be affected.